#### *Send documentation comments to scc-docfeedback@cisco.com*

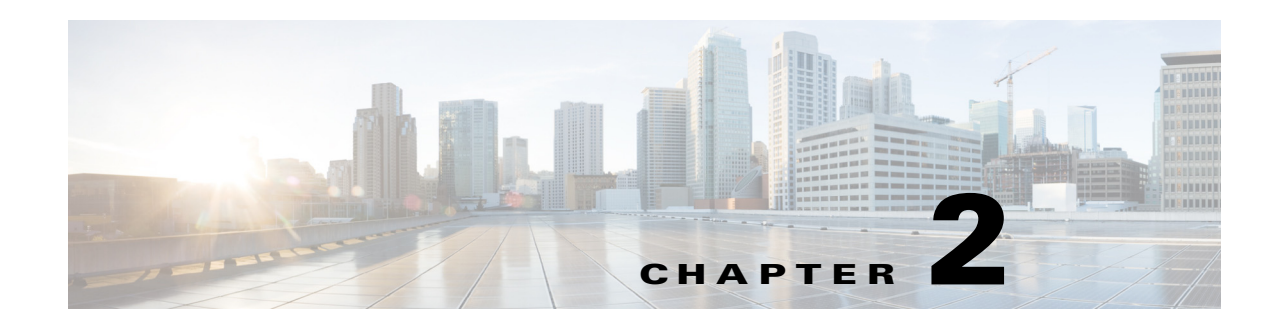

# **Creating the Spaces Services**

This chapter describes how to configure Cisco IP Phones to access the Cisco Smart+Connected Spaces (Smart+Connected Spaces) solution.

- **•** [Creating the Smart+Connected Spaces Service for Cisco IP Phones, page 2-1](#page-0-0)
- **•** [Creating the Smart+Connected Spaces Services in the Call Manager, page 2-2](#page-1-0)
- **•** [Subscribing to the Smart+Connected Spaces Service for Cisco IP Phones, page 2-3](#page-2-0)

# <span id="page-0-0"></span>**Creating the Smart+Connected Spaces Service for Cisco IP Phones**

A Cisco IP Phone is a full-featured telephone that provides voice communication over an Internet Protocol (IP) network. The Cisco IP Phone offers features such as access to network information and customizable services. Customizable services are those that can be configured to suit the requirements of a particular business, user, or location. The Smart+Connected Spaces solution provides customizable services that can be configured on the Cisco IP Phone using the Cisco Unified Communications Manager (CUCM) application.

Once the services are configured, end users can perform the following actions:

- **•** Instant booking of meetings
- **•** Send messages to the conference room digital signage
- **•** Report faults by raising a case
- Control conference room devices such as the blinds, air conditioning, projector, projector screen, lights, dimmer, and so on.
- **•** Release a conference room manually if a meeting ends before the scheduled end time.

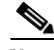

 $\mathbf I$ 

**Note** The actual actions that users can perform using Cisco IP Phones are based on the features added to the configuration assigned to the location. Booking and releasing rooms is possible only using touchscreen Cisco IP Phones.

- Check in to and check out of workspaces, offices, and cubicles.
- **•** Customize the workspace, office, and cubicle settings such as airconditioning, lights, and so on.
- **•** Raise a raise case for any fault that arises in a workspace, office, or cubicle.

Ι

#### *Send documentation comments to scc-docfeedback@cisco.com*

**Note** Ensure that the phones in the all of the spaces where you want the users to check in have the extension mobility feature configured and enabled.

The following types of the Cisco IP Phones are available based on the user-interaction method with the phone:

- **•** Touchscreen Cisco IP Phones
- Non-touchscreen Cisco IP Phones

For more information, on how to use the Cisco IP Phones and the models supported by the Smart+Connected Spaces application, see the *Cisco Smart+Connected Spaces Installation Guide,* and the Cisco IP Phone user manuals.

The recommended CUCM version is 9.x. The versions 7.1 and 8.x are also supported. For more information on using the CUCM application, see the following URL:

[http://www.cisco.com/c/en/us/td/docs/voice\\_ip\\_comm/cucm/admin/9\\_0\\_1/ccmcfg/CUCM\\_BK\\_CDF5](http://www.cisco.com/c/en/us/td/docs/voice_ip_comm/cucm/admin/9_0_1/ccmcfg/CUCM_BK_CDF59AFB_00_admin-guide-90.html) 9AFB\_00\_admin-guide-90.html

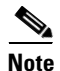

**Note** The audio notification feature does not work with the Cisco Unified Communications Manager 7.1.

# <span id="page-1-0"></span>**Creating the Smart+Connected Spaces Services in the Call Manager**

The Smart+Connected Spaces services that you add to CUCM can be given any name. For example, you can name the "S+CC Service for Meeting Spaces" and "S+CC Service for Personalized Spaces". This is the name that would appear on the Cisco IP Phones.

To create the Smart+Connected Spaces services in CUCM, perform the following steps:

**Step 1** Enter the URL of the Call Manager in the address bar of the web browser.

The Login page appears.

- **Step 2** Choose the user ID and password.
- **Step 3** Click **Login** to log in to the CUCM application.

The Call Manager home page appears.

<span id="page-1-1"></span>**Step 4** Choose **Device > Device Settings > Phone Services**.

The Find and List IP Phone Services page appears.

- **Step 5** Click **Find** to find the list of available services. The List of Services page appears.
- **Step 6** Click **Add New** to add the new service.
- **Step 7** Enter the Service Name, Service Description, Service URL, Service Category, and Service Type in the respective fields.

#### *Send documentation comments to scc-docfeedback@cisco.com*

**Note** The Service URL of the S+CC services should be in the format: http://host IP address:port/solutions/ip-phone-comm.ip and http://host IP address:port/ipsapp/pvoipphone.ip. For example: http://10.106.13.76:7001/solutions/ip-phone-comm.ip and http: //10.106.13.76:7001/ipsapp//pvoipphone.ip

- **Step 8** Check the **Enable** check box.
- **Step 9** Click **Save** to add the service.

 $\begin{picture}(20,5) \put(0,0){\line(1,0){155}} \put(0,0){\line(1,0){155}} \put(0,0){\line(1,0){155}} \put(0,0){\line(1,0){155}} \put(0,0){\line(1,0){155}} \put(0,0){\line(1,0){155}} \put(0,0){\line(1,0){155}} \put(0,0){\line(1,0){155}} \put(0,0){\line(1,0){155}} \put(0,0){\line(1,0){155}} \put(0,0){\line(1,0){155}} \put(0,0){\line(1,$ 

**Note** In this guide, it is assumed that the name of the services configured in CUCM are 'S+CC Service for Meeting Spaces' and 'S+CC Service for Personalized Spaces'.

### <span id="page-2-0"></span>**Subscribing to the Smart+Connected Spaces Service for Cisco IP Phones**

After you create the Smart+Connected Spaces service, you need to subscribe to it for the Cisco IP Phones on which the service must be accessed. Unless this is done, the end user cannot access and use the service from the Cisco IP Phones.

To subscribe to the Smart+Connected Spaces service for Cisco IP Phones using CUCM, perform the following steps:

- **Step 1** Enter the URL of the call manager in the address bar of the web browser and press **Enter**. The Login page appears.
- **Step 2** In the Login page, enter the user ID and password.
- **Step 3** Click **Login** to log in to the call manager application. The Call Manager home page appears.
- **Step 4** Choose **Device > Phone**. The Phone page appears.
- **Step 5** Click **Find** to find the Cisco IP Phones that you want to associate.
	- The list of Cisco IP Phones appears.
- **Step 6** Click the hyperlink for the required Cisco IP Phones. The Device Information page appears.
- **Step 7** From the Related Links drop-down list, choose **Subscribe/Unsubscribe Services**.
- **Step 8** Click **Go**.

A window appears listing all of the available services.

- **Step 9** In the Service Information area, choose **S+CC Service for Meeting Spaces** from the Select the Service drop-down list.
- **Step 10** Click **Next**.

ן

### *Send documentation comments to scc-docfeedback@cisco.com*

A window appears with the relative ASCII service name. The selected service name is displayed in the Service Name field.

- **Step 11** Click **Subscribe** to activate the service for the Cisco IP Phones and close the page.
- **Step 12** In the Phone Configuration window, click **Reset**.

The Device Reset page opens.

- <span id="page-3-0"></span>**Step 13** Click **Reset**.
- **Step 14** Repeat [Step 4](#page-1-1) to [Step 13](#page-3-0) for the S+CC Service for Personalized Spaces.

### $\begin{picture}(180,170)(-20,170)(-20,170)(-20,170)(-20,170)(-20,170)(-20,170)(-20,170)(-20,170)(-20,170)(-20,170)(-20,170)(-20,170)(-20,170)(-20,170)(-20,170)(-20,170)(-20,170)(-20,170)(-20,170)(-20,170)(-20,170)(-20,170)(-20,170)(-20,170)(-20,170)(-20,170$

**Note** You must add the Cisco IP Phones in the SDP and clear the IP phone cache present in the solution before you try to access the Smart+Connected Spaces services on the Cisco IP Phones. Unless you do this, the services will not appear on the Cisco IP Phones. To clear the Cisco IP Phone details cached in the solution, click **Remove IP Phone Cache** on the Tools tab.